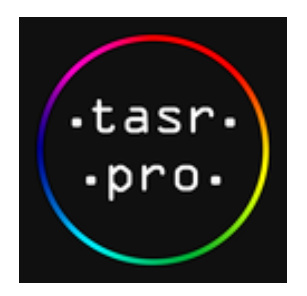

# **Návod na používanie aplikácie TASR Pro**

# **Spustenie**

Po spustení aplikácie zadajte prihlasovacie údaje doručené na Váš e-mail, alebo poskytnuté Úsekom obchodu a marketingu TASR. Ak ste už aplikáciu (v jej prvej verzii) využívali a disponujete prihlasovacími údajmi, prihlásite sa nimi aj do aktuálnej verzie aplikácie. V prípade zabudnutého hesla máte možnosť využiť príslušnú funkcionalitu na prihlasovacej obrazovke.

# **Prvé prihlásenie a výber zdrojov**

Po prvom prihlásení sa Vám zobrazí prázdna hlavná obrazovka, nakoľko ešte nemáte nastavené žiadne zdroje. K výberu zdrojov sa dostanete ťuknutím na ikonu menu v ľavej hornej časti obrazovky. Po vstupe do menu si môžete vybrať zdroje výstupov, ktoré sa budú zobrazovať na hlavnej obrazovke. Základným zdrojom je TASR (spravodajské servisy TASR), ďalšími dvoma sú RSS (kanály) a Monitoring (spravodajských servisov TASR). Užívateľovi sú sprístupnené vždy len tie zdroje, ktorých je odberateľom, resp. na ktoré má nárok.

# **Základné nastavenia**

Vybrané zdroje zapnete ťuknutím na tlačidlo umiestnené vľavo od názvu príslušného zdroja, rovnakým spôsobom je možné vybraný zdroj vypnúť. Do nastavení zdrojov sa dostanete ťuknutím na názov príslušného zdroja, ktorý musí byť zároveň zapnutý. Pri všetkých zdrojoch si môžete zvoliť farbu, ktorá sa bude zobrazovať pri každom výstupe z daného zdroja na hlavnej obrazovke, a tiež zapnúť zasielanie push notifikácií na nové výstupy.

# **Filter obsahu správ**

Zdroj TASR pri jednotlivých servisoch ponúka okrem základných nastavení tiež ďalšie možnosti. V časti Filter obsahu servisu je možné zadať kľúčové slová, pozostávajúce minimálne z troch písmen. Na hlavnej obrazovke sa následne budú zobrazovať len správy obsahujúce niektoré zo zadaných kľúčových slov. Rovnako len na tieto správy budete dostávať notifikácie v prípade, že si zapnete ich zasielanie. Pri zadávaní jednotlivých kľúčových slov odporúčame využiť možnosť zadania len slovného základu s hviezdičkou na konci (napr. ministerstv\*), čím sa vyhnete nutnosti zadávať slová vo vyskloňovaných tvaroch (ministerstvo, ministerstvu a pod.). Počet zadaných kľúčových slov je neobmedzený, vyhľadávanie funguje bez diakritiky a bez ohľadu na veľkosť písmen. Kľúčové slová je potrebné zadávať jednotlivo a vždy v tvare jedného slova, resp. jedného slovného základu, nie ako kombináciu slov. Ak do Filtra obsahu servisu nezadáte žiadne kľúčové slovo, na hlavnej obrazovke sa budú zobrazovať všetky správy z príslušného servisu.

#### **Fleš a Brief notifikácie**

Pri jednotlivých servisoch si okrem štandardných notifikácií môžete zapnúť Fleš a Brief notifikácie, ktoré Vás upozornia na všetky Fleš a Brief správy z príslušného servisu. Tieto notifikácie fungujú nezávisle od štandardných notifikácii a bez ohľadu na to, či a akým spôsobom máte nastavený Filter obsahu servisu.

#### **Zdieľanie obsahu**

Správy zo zdroja TASR je možné zdieľať prostredníctvom tlačidla Zdieľať, nachádzajúceho sa na konci každej správy.

# **Špeciálne zdroje**

V prípade využívania služby **[WebReport](http://www.tasr.sk/produkty-a-sluzby/monitoring-medii)** je možné nastaviť, aby sa monitoringové výstupy zobrazovali priamo v aplikácii. V prípade takejto integrácie sa príslušný zdroj zobrazí v časti RSS. Obdobným spôsobom je možné do aplikácie integrovať výstupy z **Monitoringu [spravodajstva](http://www.tasr.sk/produkty-a-sluzby/monitoring-spravodajstva-tasr) TASR**, ktorý predstavuje sofistikovanejší spôsob filtrovania obsahu spravodajských servisov s využitím širšieho spektra operátorov.

#### **Používateľský účet**

Z aplikácie sa môžete odhlásiť v časti Účet, kde si tiež viete zmeniť preddefinované používateľské heslo. Po odhlásení sa z aplikácie nebudete dostávať notifikácie na nové výstupy v zmysle užívateľských nastavení.

# **Odpovede na často kladené otázky (FAQ):**

# **1. Nezobrazujú sa mi notifikácie napriek tomu, že ich mám v aplikácii nastavené.**

Odporúčame skontrolovať v nastaveniach zariadenia, na ktorom používate aplikáciu, či sú povolené notifikácie, resp. v akom režime a rozsahu.

# **2. Zabudol som svoje prihlasovacie heslo. Ako mám postupovať?**

Na prihlasovacej obrazovke ťuknite na pole Zabudnuté heslo / Reset ID zariadenia. Na ďalšej obrazovke zadajte platný e-mail, ktorý zároveň slúži ako prihlasovací. Na zadaný e-mail budú odoslané inštrukcie s ďalším postupom.

# **3. Čo robiť v prípade zmeny zariadenia, na ktorom používam aplikáciu?**

Na prihlasovacej obrazovke ťuknite na pole Zabudnuté heslo / Reset ID zariadenia. Na ďalšej obrazovke zadajte platný e-mail, ktorý zároveň slúži ako prihlasovací. Na zadaný e-mail budú odoslané inštrukcie s ďalším postupom.

# **4. Ako nastaviť aplikáciu tak, aby sa mi na hlavnej obrazovke zobrazovali výstupy len z ekonomického servisu a zároveň aby som dostával notifikácie na Fleš a Brief správy aj z domáceho a športového servisu?**

Zapnite si zdroj ekonomický servis a následne v ňom Fleš a Brief notifikácie. Rovnako postupujte pri domácom a športovom servise s tým rozdielom, že vo Filtri obsahu týchto servisov zadáte (z hľadiska vyhľadávania) irelevantné kľúčové slovo, napr. xyz.

# **5. Potrebujem vyriešiť iný problém, na koho sa môžem obrátiť?**

Kontaktujte prosím Úsek obchodu a marketingu TASR buď e-mailom na adrese obchod@tasr.sk, alebo telefonicky na čísle +421 2 592 10 173.